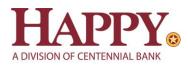

# Online Banking Quicken for Windows Conversion Instructions

Web Connect

## Introduction

As *Happy State Bank* completes its system conversion to join the *Centennial Bank* family, you will need to modify your Quicken settings to ensure the smooth transition of your data. Please reference the dates next to each task as this information is time sensitive.

To complete these instructions, you will need your new User ID and Password for HappyBank.com

You should perform the following instructions exactly as described and in the order presented. If you do not, your online banking connectivity may stop functioning properly. This conversion should take 15–30 minutes.

Thank you for making these important changes!

### **Documentation and Procedures**

Task 1: Conversion Preparation

- Backup your data file. For instructions to back up your data file, choose Help menu > Search. Search for Backing Up Your Data and follow the instructions.
- Download the latest Quicken Update. For instructions to download an update, choose Help menu
  Search. Search for Update Software and follow the instructions.

#### Task 2: Disconnect Accounts at Happy State Bank on or after June 13th, 2022

- 1. Choose **Tools** menu > **Account List**.
- 2. Click the **Edit** button of the account you want to deactivate.
- 3. In the Account Details dialog, click on the Online Services tab.
- 4. Click **Deactivate**. Follow the prompts to confirm the deactivation.
- 5. Click on the **General** tab.
- 6. Remove the financial institution name and account number. Click **OK** to close the window.
- 7. Repeat steps for each account to be disconnected.

## Task 3: Reconnect Accounts to Happy State Bank, a division of Centennial Bank on or after June 13<sup>th</sup>, 2022

1. Download your Quicken Web Connect file from HappyBank.com

## **NOTE:** Take note of the date you last had a successful connection in your Quicken account. If you have overlapping dates in the Web Connect download, you may end up with duplicate transactions.

- 2. Click File > File Import > Web Connect File. Locate and select the Web Connect file to import.
- 3. **Import Downloaded Transactions** window opens: Select **Link to an existing account** and choose the matching account in the drop-down menu. Associate the imported transactions to the correct account listed in Quicken.

| IMPORTANT: | Do NOT select Create a new account unless you intend to add a new              |
|------------|--------------------------------------------------------------------------------|
|            | account to Quicken. If you are presented with accounts you do not want         |
|            | to track in this data file, select <b>Ignore – Don't Download into Quicken</b> |
|            | or click the <b>Cancel</b> button.                                             |

4. Repeat steps for each account to be reconnected.